### **MityCAM-120MXS Evaluation Kit Quick Start Guide**

# **Purpose:**

This document provides instructions on the setup and capture of images using the MityCAM-120MXS Evaluation Kit (EVK) with Critical Link GenTL Viewer software.

# **Required Hardware/Software:**

- Windows 10 64-bit PC with USB 3.0 port available
- GenTL Viewer Software (provided)
- MityCAM-120MXS Camera Head (provided)
- Camera Power Supply (provided)
- USB 3.0 Cable (provided)
- GPIO/Serial Cable (provided)

### **Camera Back Panel Annotation**

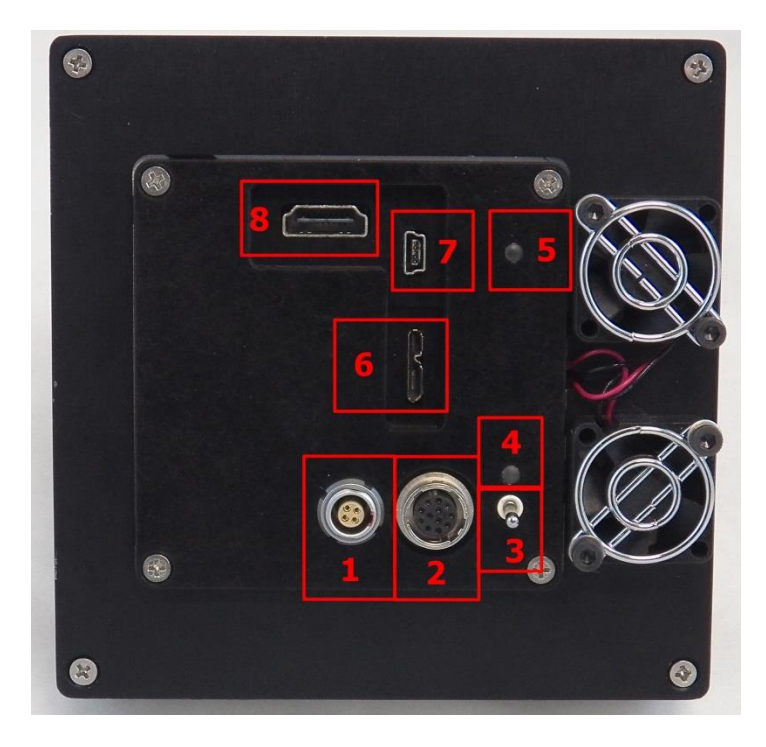

**Figure 1**

- <span id="page-1-0"></span>1. Power Input Connector – Keyed
- 2. GPIO and Serial Connector Keyed
- 3. Power Switch
- 4. Power Good Indicator LED
- 5. Status LED
	- a. Green Ready to Capture Images
	- b. Blinking Blue Capturing Images
	- c. Red Error State
- 6. USB 3.0 Connector PC Image Capture Interface
- 7. USB 2.0 Connector Network connection
- 8. Monitor Connector Not Utilized

### **Setup and Initial Image Capture**

- 1. Install software (from website or USB stick).
- 2. Connect USB 3.0 cable to camera and PC ([Figure 1](#page-1-0) Find #6).
- 3. Connect power ([Figure 1](#page-1-0) Find # 1).
- 4. Power the camera on with the switch ([Figure 1](#page-1-0) Find #3).
	- a. The power good LED ([Figure 1](#page-1-0) Find #4) should light immediately.
	- b. Within 30 seconds the camera status LED ([Figure 1](#page-1-0) Find #5) should be solid green.
- 5. Launch the GenTL Viewer software on the PC. A screen similar to Figure 2 should be shown.

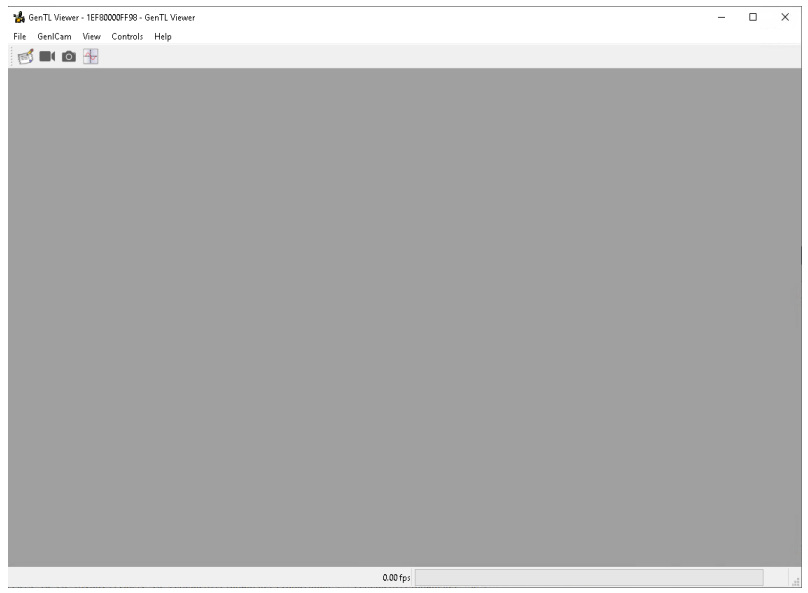

**Figure 2 GenTL Viewer**

6. File->Open Device

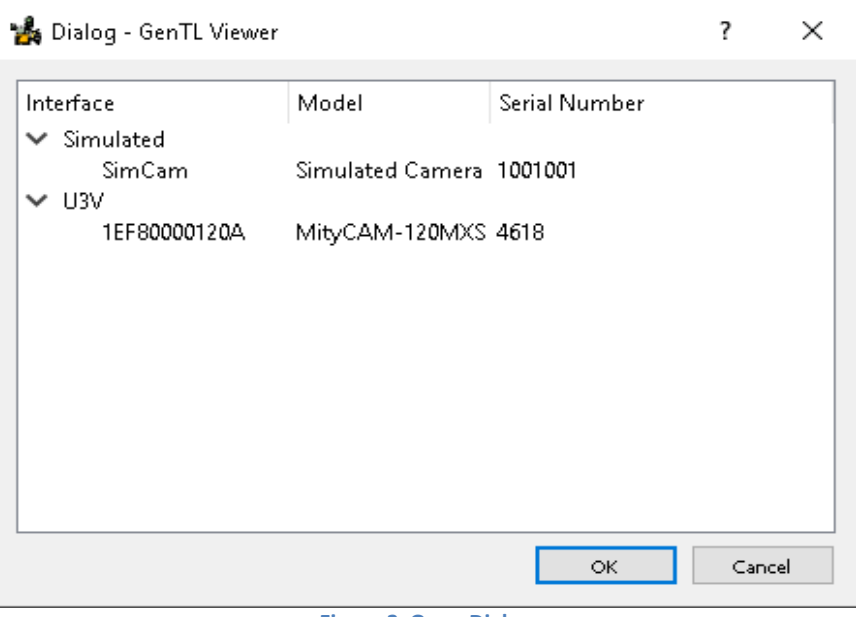

**Figure 3 Open Dialog**

- 7. Select the "MityCAM-120MXS" camera from the list and press OK.
	- a. It may take approximately 5 seconds for the camera to connect with the GenTL Viewer software.
- 8. To do a multi-image capture, live video, perform the following steps:
	- a. Select one of the "Pixel Formats", each of these controls the bit-depth of the image and how the pixel data will be converted to color/greyscale. Available options are:

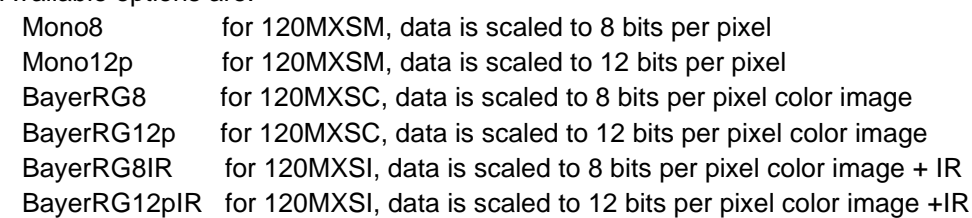

- b. The Exposure and Frame Rate can be changed.
- c. Acquisition Mode needs to be set to Continuous for live video or Multi-frame for burst captures.
- d. Press the play button to start captures.

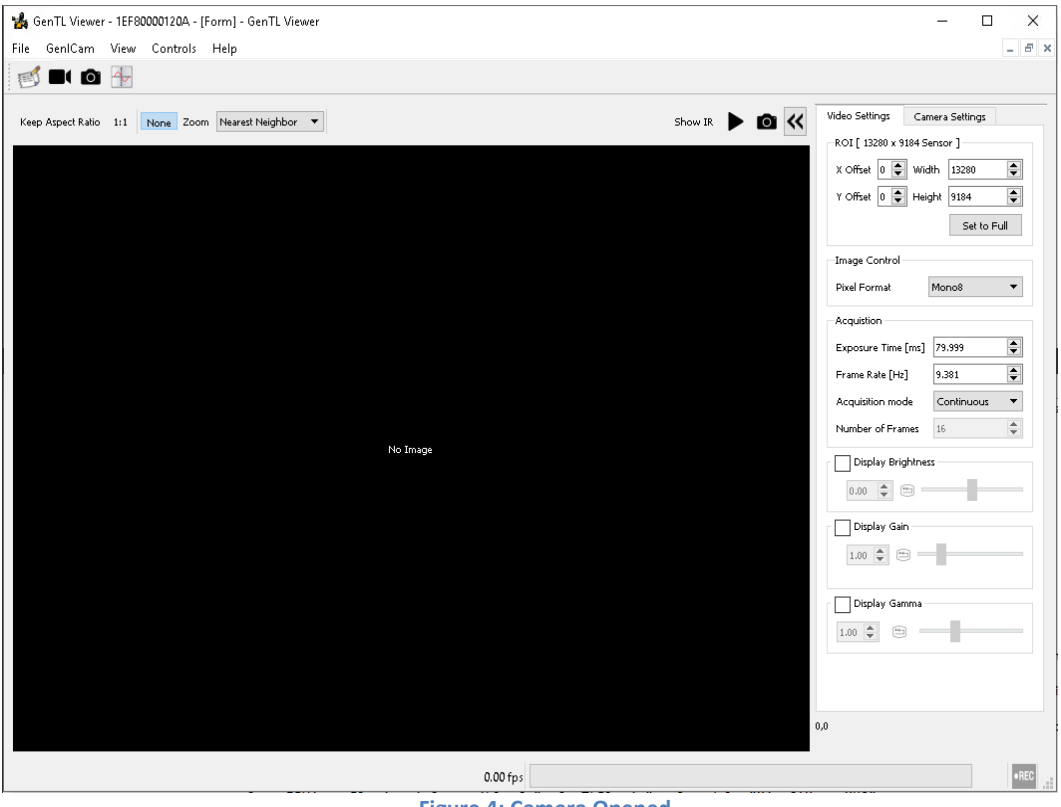

**Figure 4: Camera Opened**

- 9. To capture a single image:
	- a. Press the camera button, this will configure the camera in SingleFrame Acquisition mode.
	- b. A single frame will be sent.
- 10. The GenTL Viewer software can read (peek) and write (poke) registers of the camera sensor.
	- a. Select "Controls" dropdown menu and select "Command Console".
	- b. Run the HELP command to see the available commands.
	- c. To read a value: In the "Commands" field, Enter "PEEK 0x4d", and hit the "Do it" button. i. The value read will be shown in the text box below in decimal format.
	- d. To write a value: In the "Commands" field, Enter "POKE 0x4d 4096" and hit the "Do it" button.
		- a. The response should report OK if the write was successful.

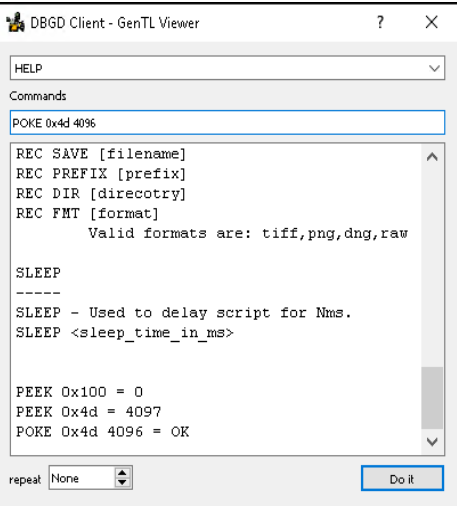

**Figure 5: Command Console**

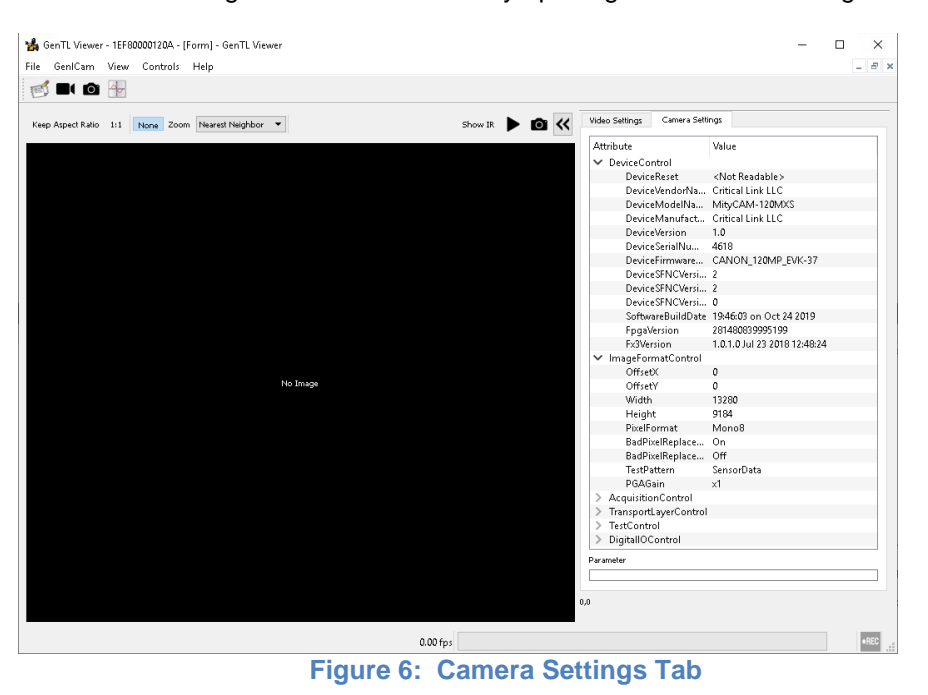

11. The GenICam camera registers can be viewed by opening the Camera Settings tab.

12. To power off the camera use the power switch on the rear of the camera, [Figure 1](#page-1-0) (Find #3).

Reference the GenTLViewer Manual for additional features.

#### **Quick Start Revision History**

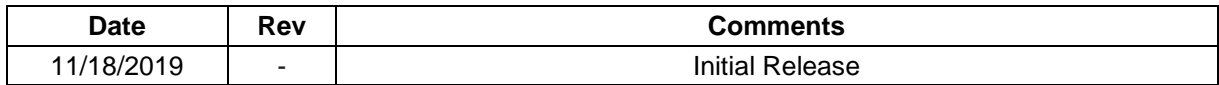